## 1. Go to [https://its.csub.edu](https://its.csub.edu/)

2. On the left-hand side, click on Software/Hardware and then Acquiring Software/Hardware

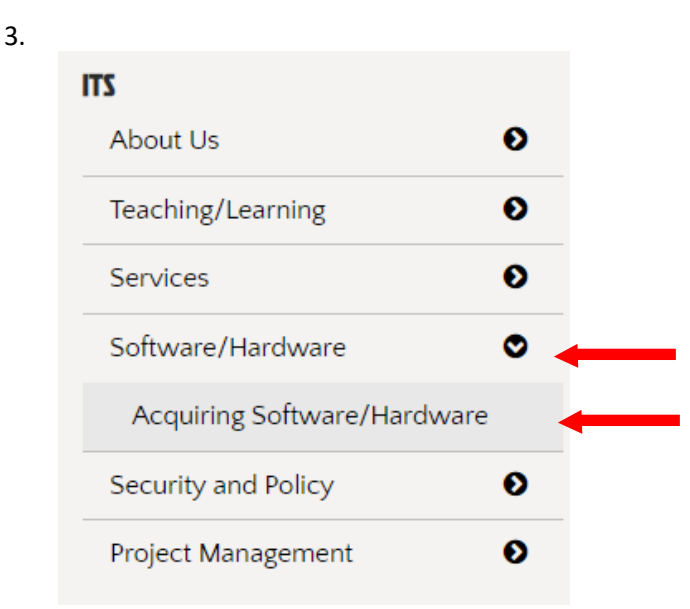

4. On the next page, click on Supported software under the Software list

## **Software**

- CSUB OnTheHub
- Software Ordering
- Supported Software
- Anti-Virus Software
- McAfee Anti-Virus Software
- Mobile Device
- 5. Select the PC option for SPSS

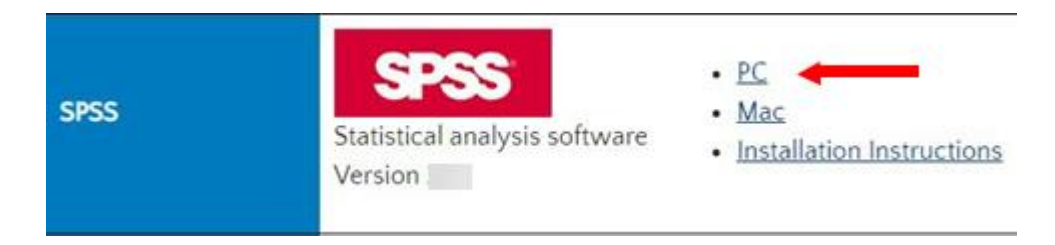

\*Note: You will be redirected to the Box login page. Click continue and then enter your NetID and password to login.

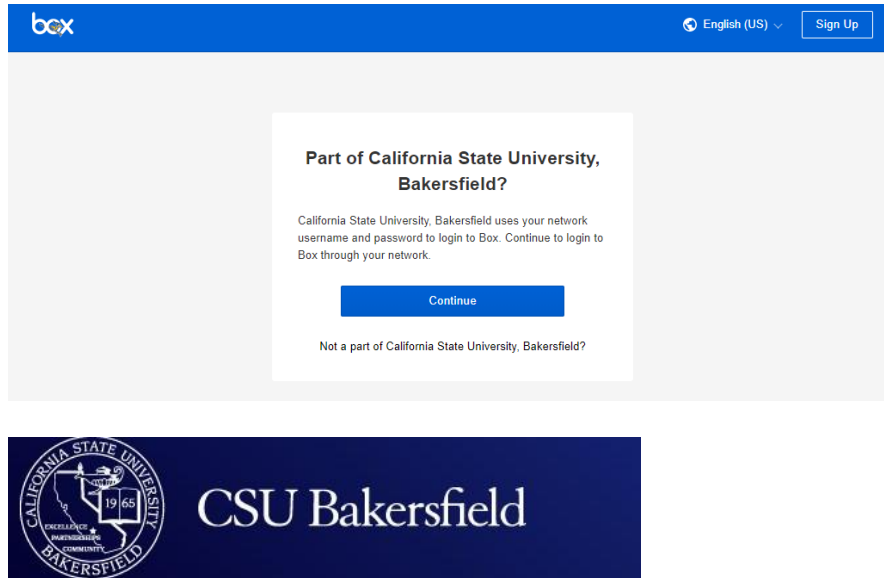

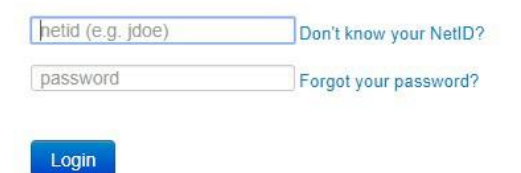

6. On the next page, click on Download

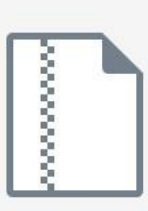

We're sorry, we can't preview this file type in your web browser. To view this content please download and open it on your device.

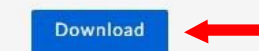

7. Depending on your browser, a pop-up should appear asking what you want to do with the file. Click on Open.

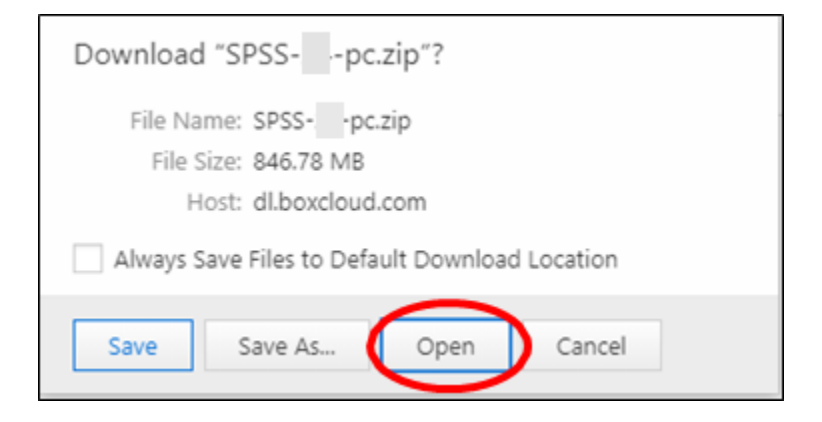

8. Once the download is complete, a folder will open with an embedded folder called "SPSS\_2X\_x64".

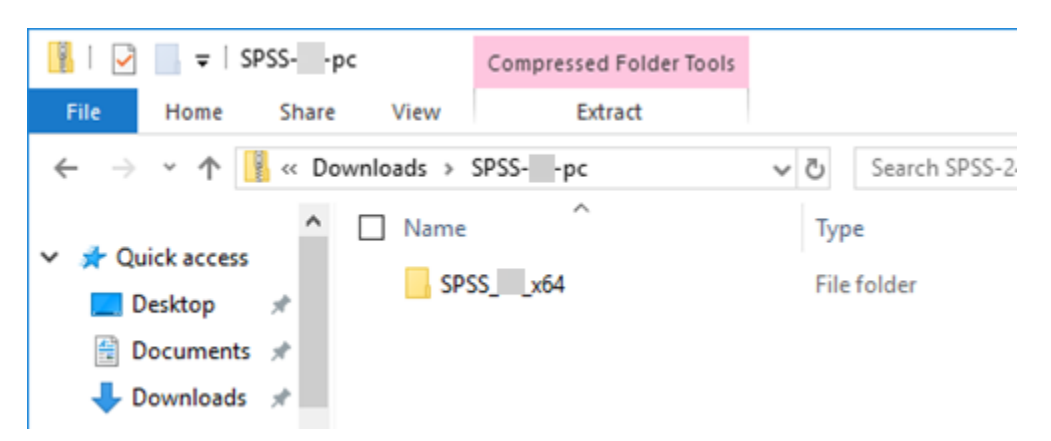

9. Double-click on the folder to show the 3 files within, then double-click on the SPSS\_Statistics\_24\_x64 file.

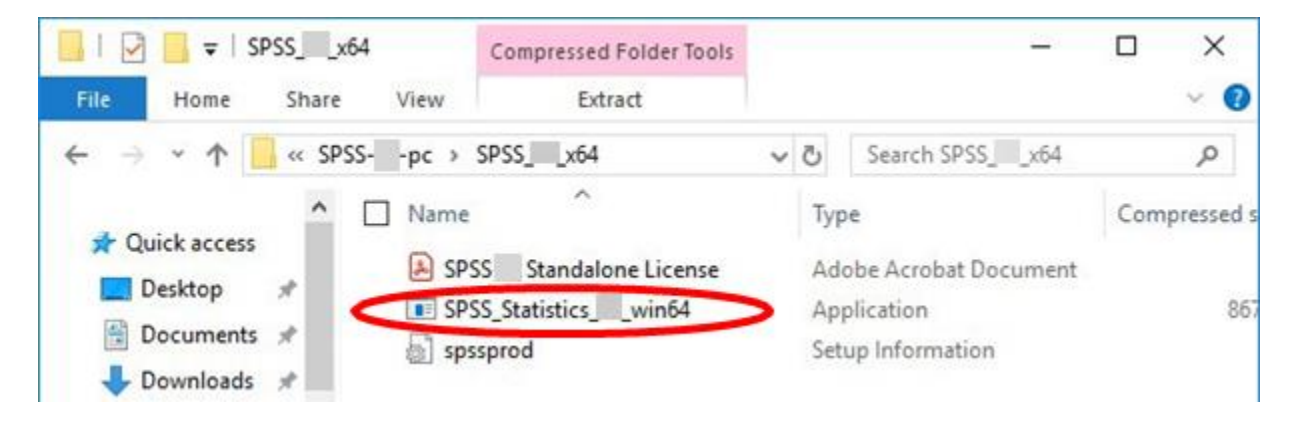

10. A dialog box will open with options for how to proceed. Click Run.

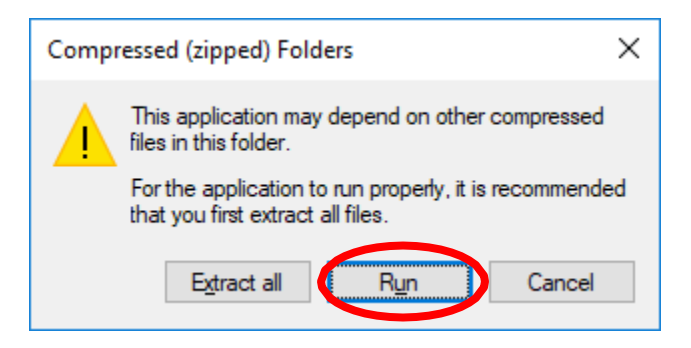

11. Windows will prompt you asking if you want to allow this program to make changes, click Yes.

12. The InstallShield Wizard will open and take you through installing SPSS. At the first box, clickNext.

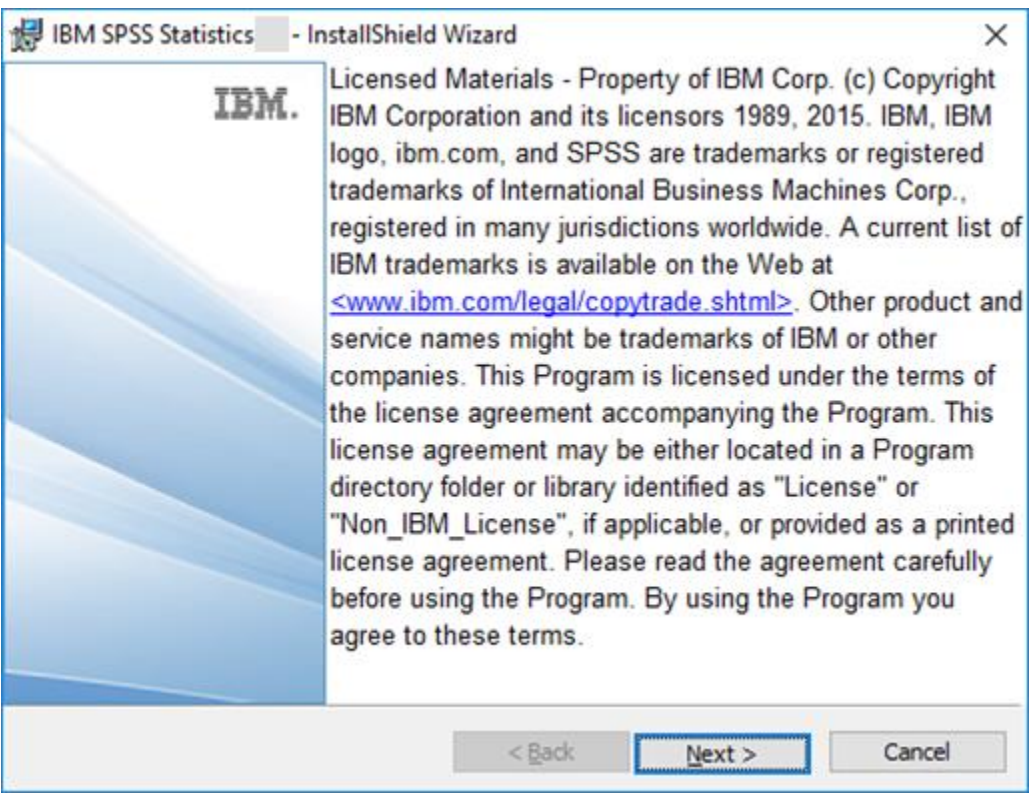

13. You MUST click on "I accept..." to proceed. Then click Next

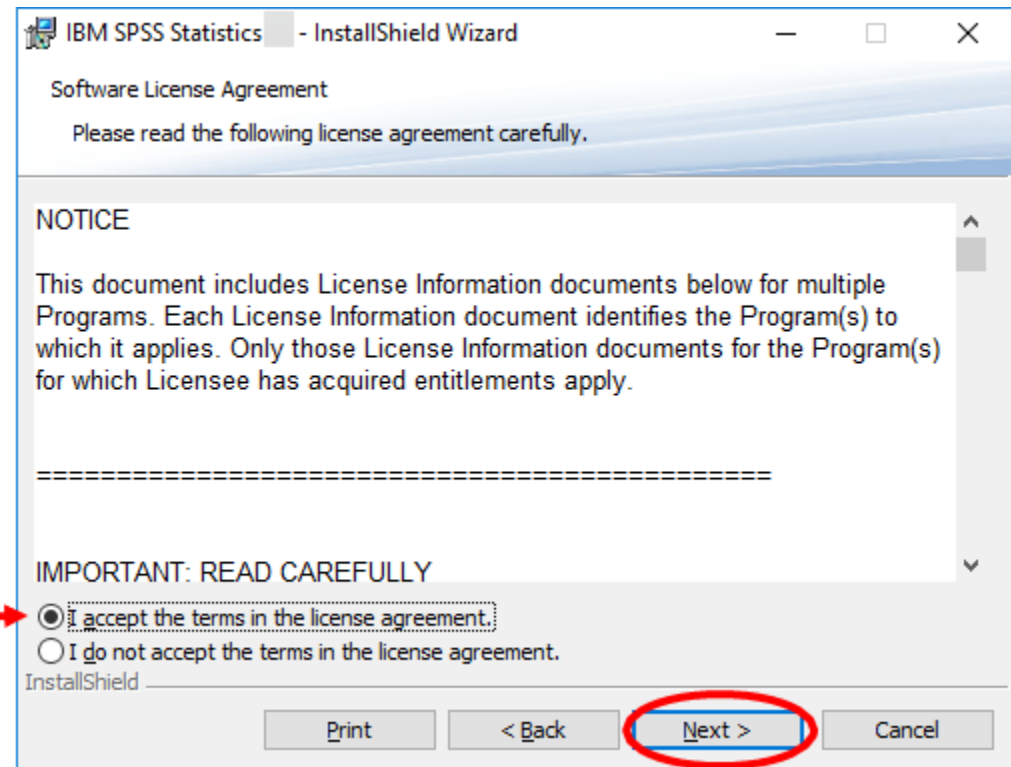

14. Leave the default option of "Yes" to install Python and then click Next

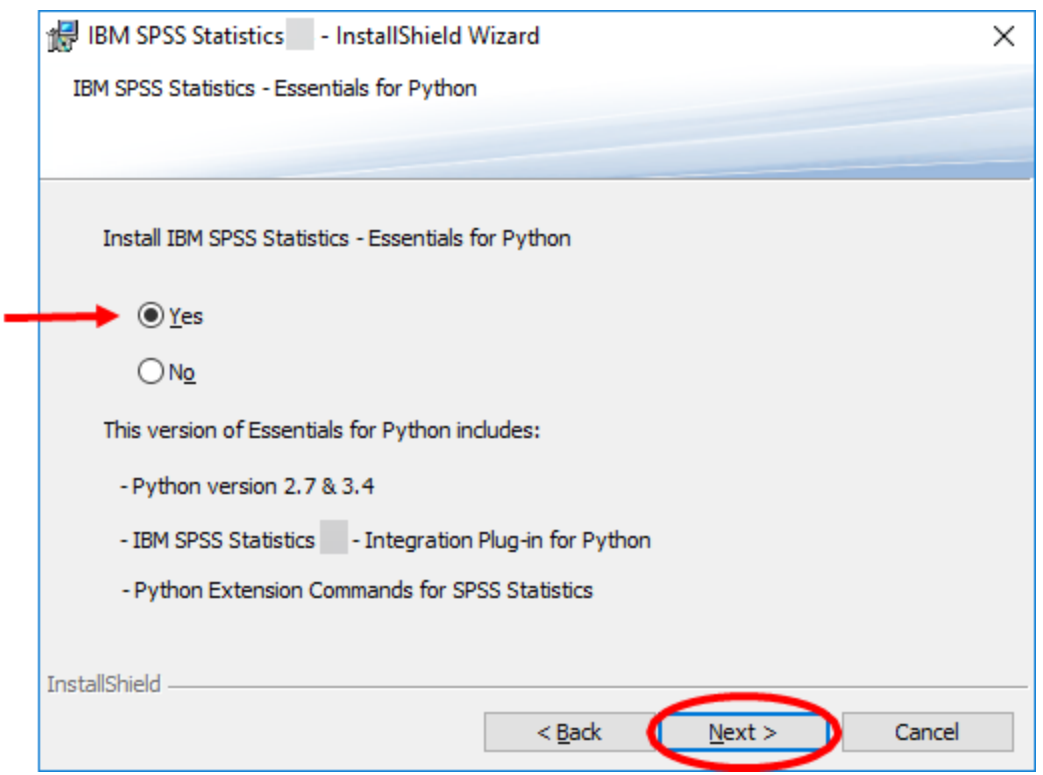

15. You MUST click on "I accept..." to proceed. Then click Next

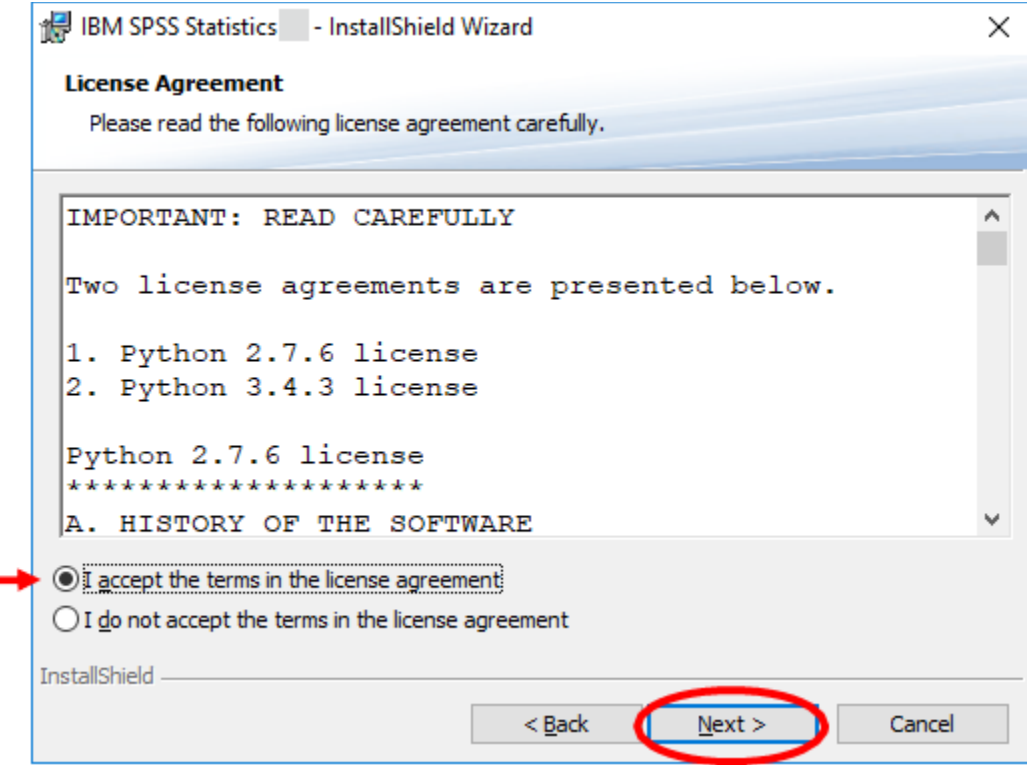

16. You MUST click on "I accept..." to proceed. Then click Next.

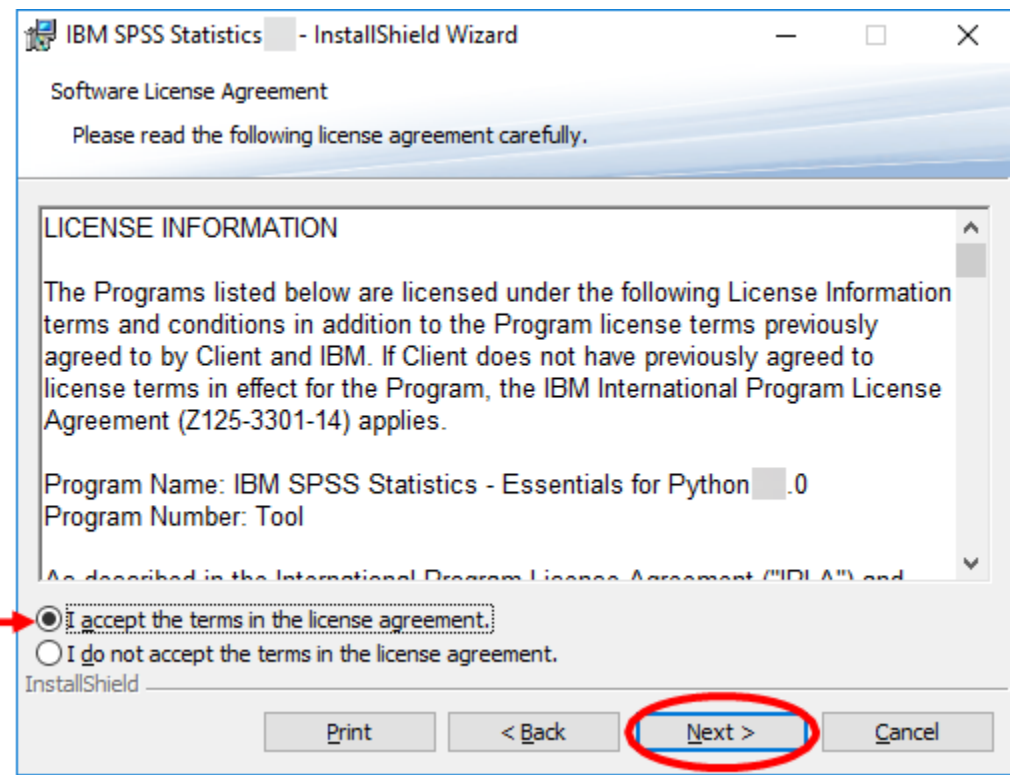

17. Leave the default install path and click Next.

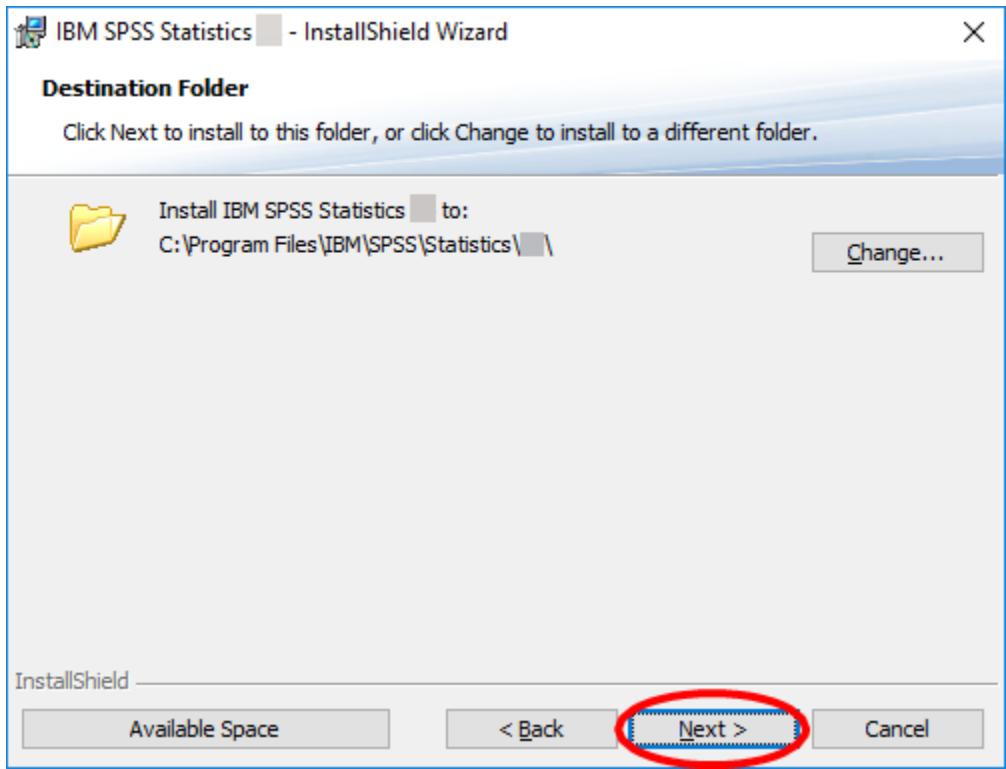

18. To complete the installation, click on Install

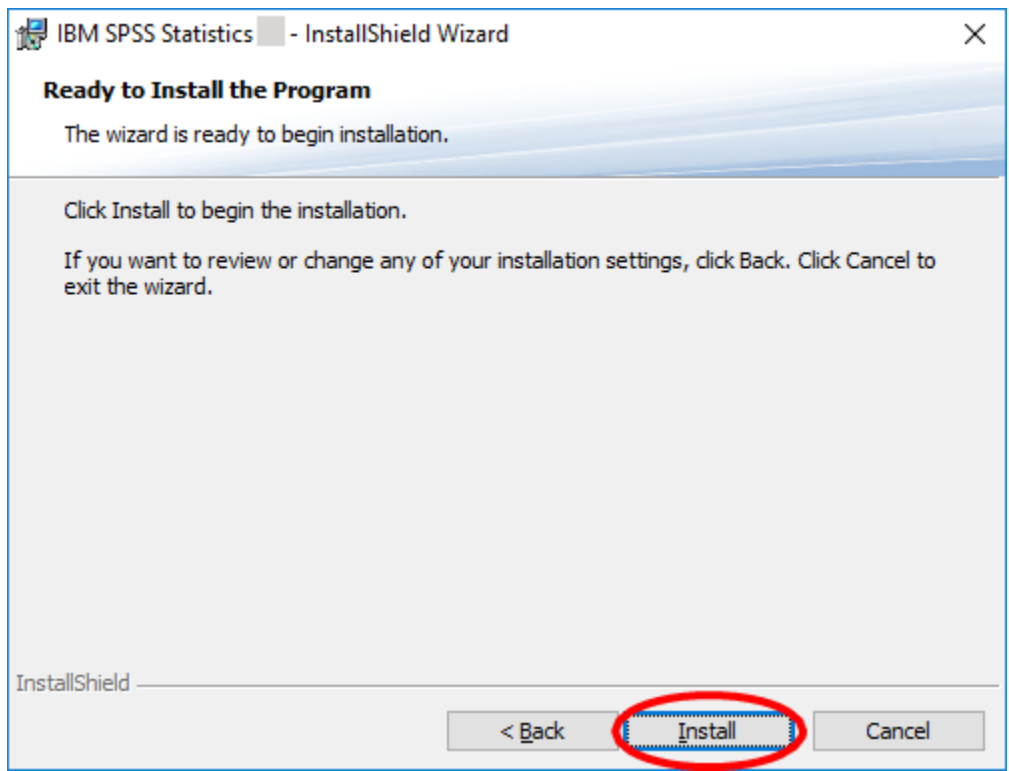

19. A progress box will appear (this may take several minutes).

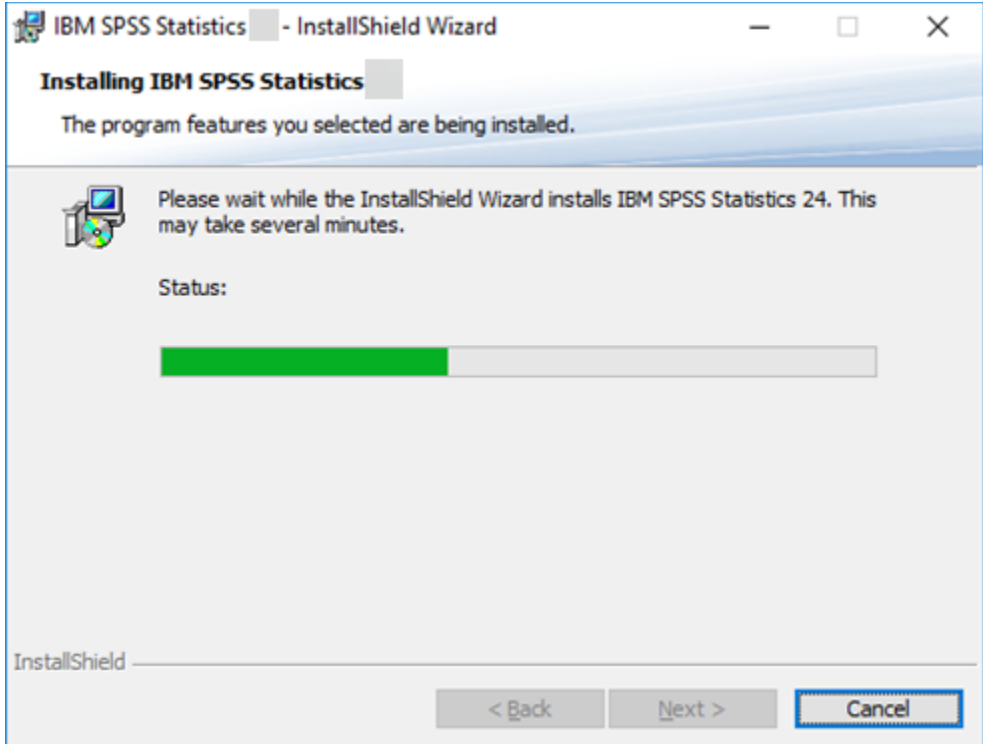

20. Once the installation is complete, leave the checkbox marked to let the software launch and click on Finish.

![](_page_7_Picture_82.jpeg)

21. Once the software opens, you'll be prompted to either enter the license number or purchase a new license. Click on the License Product button.

![](_page_7_Picture_83.jpeg)

## 22. On the next window, click Next

![](_page_8_Picture_57.jpeg)

23. On the next window, leave the default selection and click Next.

![](_page_8_Picture_3.jpeg)

24. you'll be prompted to enter a license code in the next window. To find the license code, return to the folder from step #8 and open the SPSS (version#) Standalone License file. Copy the license code and paste it in the appropriate field and click "Next."

![](_page_9_Picture_1.jpeg)

25. The next window will be a confirmation the software has been licensed. Click Next.

![](_page_9_Picture_3.jpeg)

26. At the last confirmation window, click Finish.

![](_page_10_Picture_42.jpeg)

27. You're all done! Good luck with your classes!